Schweizerische Eidgenossenschaft Confédération suisse Confederazione Svizzera Confederaziun svizra

Eidgenössisches Justiz- und Polizeidepartement EJPD

**Bundesamt für Justiz BJ**  Hauptabteilung Privatrecht Eidgenössisches Amt für das Zivilstandswesen EAZW

# Geschäftsfall **Vorbereitung eingetragene Partnerschaft**

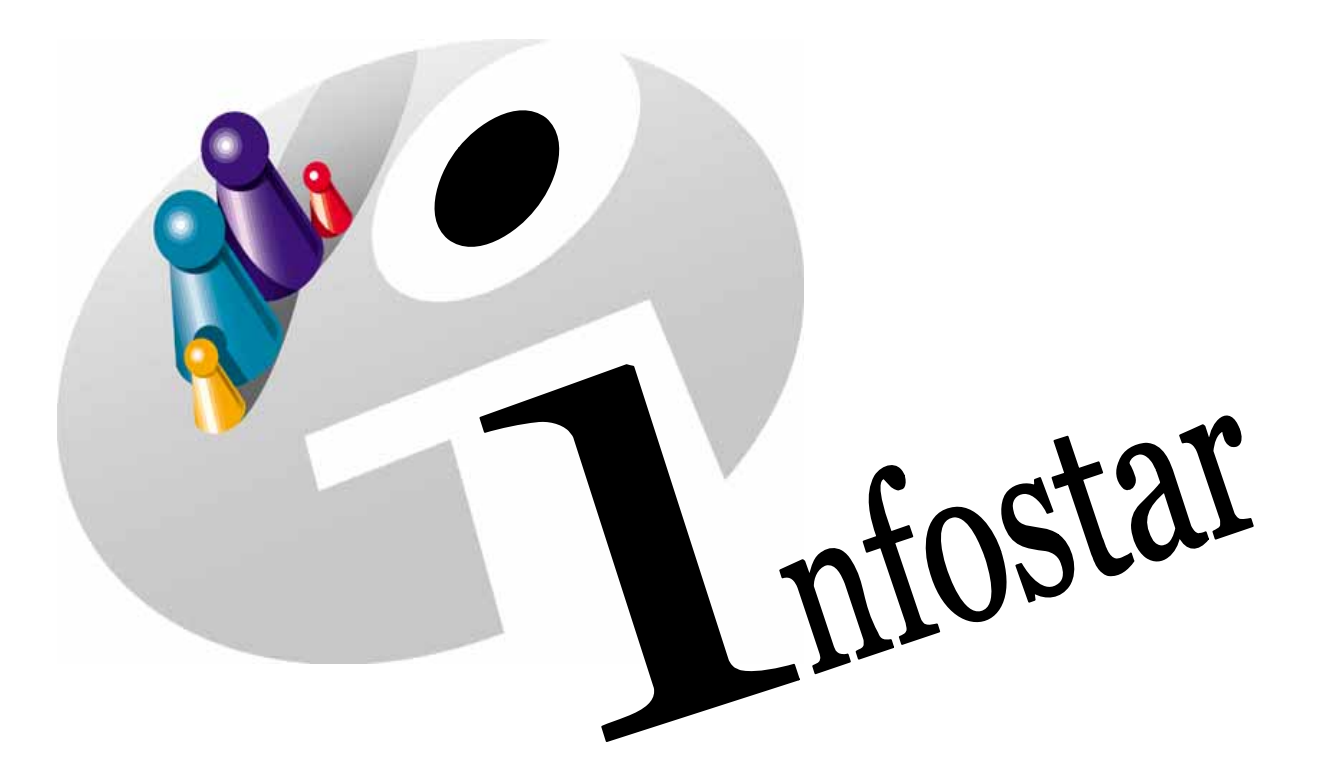

## Programmhandbuch

Herausgegeben vom Bundesamt für Justiz Eidg. Amt für Zivilstandwesen Fachstelle INFOSTAR, 3003 Bern

Vertrieb via Internet: Themenseite Zivilstand ® Schulung ® Programmhandbuch Infostar [http://www.infostar.admin.ch](http://www.infostar.admin.ch/)

Edité par l'Office fédéral de la justice Office fédéral de l'état civil Service INFOSTAR, 3003 Berne

Diffusion par Internet: Thèmes Etat civil <sup>®</sup> Formation <sup>®</sup> Manuel d'utilisation du programme Infostar [http://www.infostar.admin.ch](http://www.infostar.admin.ch/)

Pubblicato dall'Ufficio federale di giustizia Ufficio federale dello stato civile Servizio INFOSTAR, 3003 Berna

Distribuzione via Internet: Temi Stato civile <sup>®</sup> Formazione <sup>®</sup> Manuale per l'uso del programma Infostar [http://www.infostar.admin.ch](http://www.infostar.admin.ch/)

#### **Programmhandbuch INFOSTAR**

Copyright: Bundesamt für Justiz

Inhalt und Aufbau: Eidg. Amt für das Zivilstandswesen

### **Vorbereitung eingetragene Partnerschaft**

# 42.4

#### **In diesem Modul lernen Sie:**

- das Vorgehen einer Vorbereitung im Zivilstandskreis.
- das Vorgehen einer Vorbereitung mit Ermächtigung zur Eintragung einer Partnerschaft.

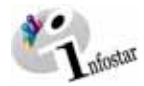

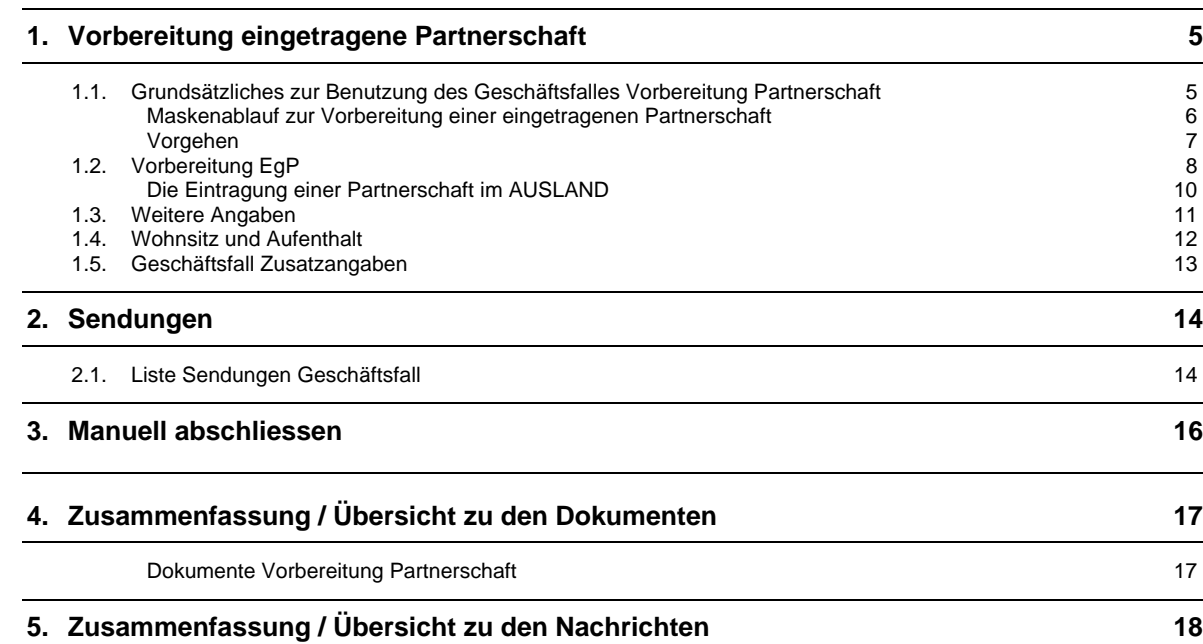

<span id="page-4-0"></span>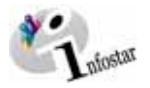

#### **1. Vorbereitung eingetragene Partnerschaft**

#### *1.1. Grundsätzliches zur Benutzung des Geschäftsfalles Vorbereitung Partnerschaft*

Nachdem Sie im **Einstiegsmenü (ISR 0.00)** auf die Schaltfläche *Geschäftsfälle…* geklickt haben, gelangen Sie in die Maske **Geschäftsfälle (ISR 0.01)**.

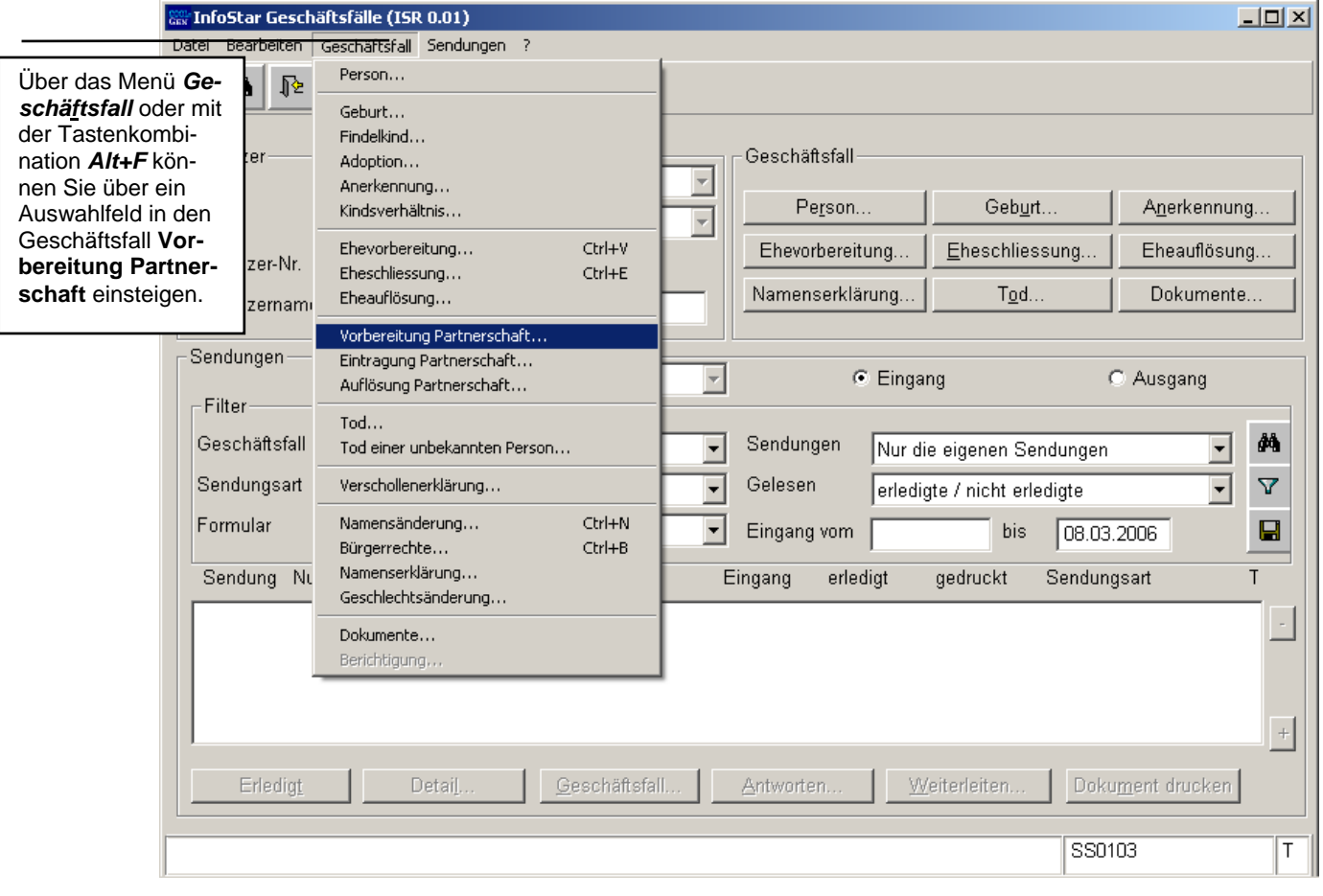

*Abbildung VEgP - 1: Geschäftsfälle (ISR 0.01)* 

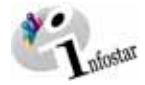

#### <span id="page-5-0"></span>*Maskenablauf zur Vorbereitung einer eingetragenen Partnerschaft*

 $\times |n|$ 

Die Verarbeitung einer Vorbereitung Partnerschaft umfasst 6 Masken.

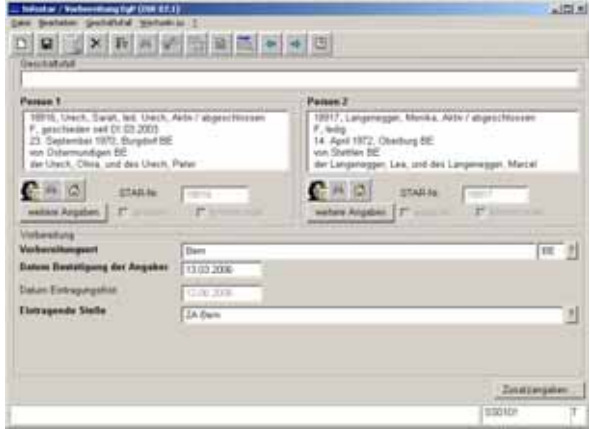

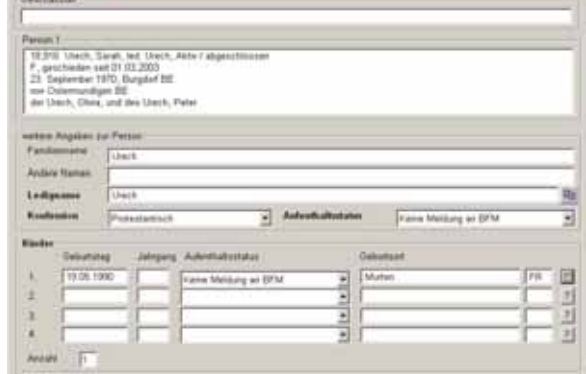

**1. Maske:** Vorbereitung EgP (ISR 07.1) **2. Maske:** Vorbereitung EgP Weitere Angaben (ISR 8.5)

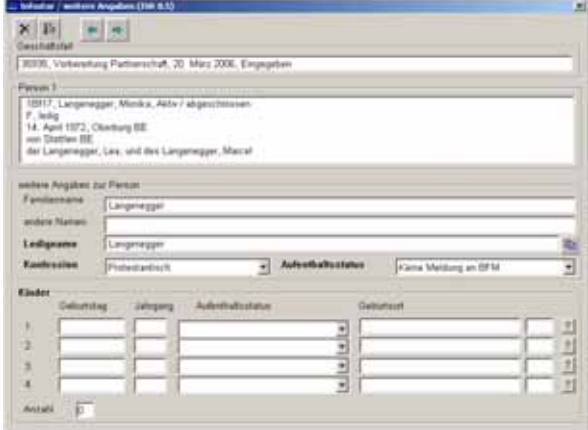

... following / Midwellz and Automitial (199 0.52) × 图 图画 19816, Uniti, Sarah, ind. Uniti, Aisto / align<br>F., geschiederi seit († 22.2003)<br>23. September 1970, Burgdoff Bill<br>1981: Depremantigen Bill<br>1981: Unit: Deas, und des Unitis, Pater  $\overline{\mathbb{B}}$ THE<sup>T</sup> (B) ¥. Zusan

**3. Maske:** Vorbereitung EgP Weitere Angaben (ISR 8.5) **4. Maske:** Wohnsitz und Aufenthalt (ISR 0.53)

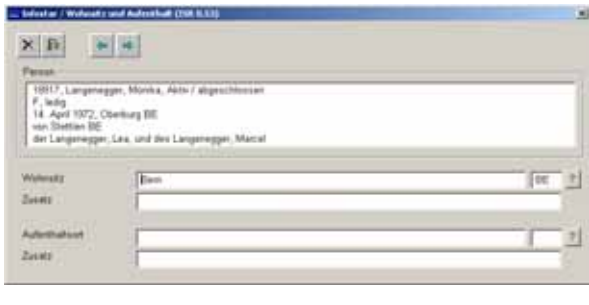

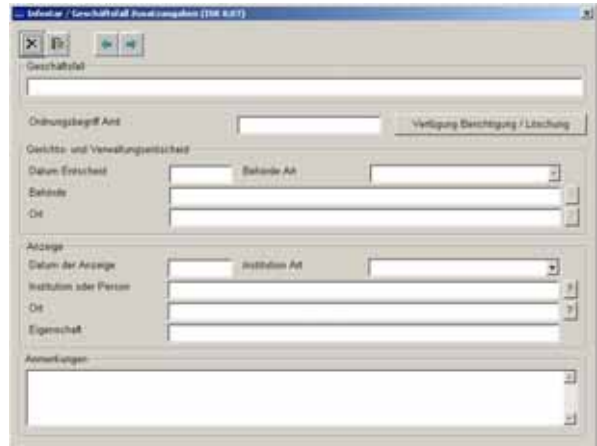

**5. Maske:** Wohnsitz und Aufenthalt (ISR 0.53) **6. Maske:** Geschäftsfall Zusatzangaben (ISR 0.07)

<span id="page-6-0"></span>![](_page_6_Picture_0.jpeg)

#### *Vorgehen*

#### **Eingetragene Partnerschaft**

Voraussetzung für die Verarbeitung der Eintragung einer Partnerschaft ist, dass die Person 1 bzw. die Person 2 im GF Person aktuell erfasst ist.

Ist eine Person Schweizer Bürger und nicht im System auffindbar, muss ein Rückerfassungsauftrag an den Heimatort erfolgen. Bei mehreren Heimatorten geht die Aufforderung in der Regel an den erstgenannten Heimatort.

**Wichtig:** Ist eine der betroffenen Personen ausländischer Staatsangehörigkeit und nicht im System erfasst, muss diese durch den Ereignisort aufgenommen werden.

![](_page_7_Picture_1.jpeg)

#### <span id="page-7-0"></span>*1.2. Vorbereitung EgP*

**Generell:** Der GF Vorbereitung Partnerschaft muss erfolgen, falls die Eintragung der Partnerschaft nicht am Erfassungsort oder am selben Tag beurkundet wird.

Durch die Vorbereitung der Partnerschaft wird die Verknüpfung der Person 1 mit Person 2 vorbereitet.

Suchen Sie in der Maske **Vorbereitung EgP (ISR 07.1)** unterhalb des Feldes **Person 1** bzw. **Person 2** über die Schaltfläche *Suchen Person* die entsprechenden Personen. Diese Suchfunktion kann nur zur Eröffnung eines Geschäftsfalles angewendet werden.

![](_page_7_Picture_161.jpeg)

*Abbildung VEgP - 2: Vorbereitung EgP (ISR 07.1)* 

Infostar schlägt den **Vorbereitungsort** sowie bei **Datum Bestätigung der Angaben** das Tagesdatum vor, solange Person 1 und Person 2 nicht definiert sind. Wenn Person 1 und Person 2 bekannt sind, werden die inaktiven, grau hinterlegten Felder aktiv, und die Bearbeitung dieser Felder wird möglich.

Beim Erfassen der Vorbereitung wird der Zivilstand der beiden Personen geprüft. Ist eine der beiden Personen bereits verheiratet oder in Partnerschaft, so kann die Vorbereitung nicht gespeichert werden.

Wenn eine der betroffenen Personen mit dem Zivilstand **unbekannt** im System erfasst ist, kommt folgende Meldung: *Zivilstand/Lebensstatus der Person darf nicht unbekannt sein. Zuerst bitte abklären und berichtigen.*

**Hinweis**: Ist eine der Personen adoptiert, erscheint eine Meldung. Eine Anfrage ans EAZW ist nicht nötig. Es wird auch **keine** Mitteilung ans EAZW ausgelöst. Ist eine der Personen bevormundet, erscheint die folgende Meldung*: 1950: Person ist bevormundet*.

![](_page_8_Picture_0.jpeg)

Das Partnerschaftsfähigkeitsalter der beiden Personen wird automatisch geprüft. Im Falle einer Unmündigkeit erscheint bei der Vorbereitung folgende Warnung: *Eine der beiden beteiligten Personen hat das Mündigkeitsalter (18 Jahre) noch nicht erreicht.*

![](_page_8_Picture_123.jpeg)

*Abbildung VEgP - 3: Vorbereitung EgP (ISR 07.1)* 

Folgende Felder müssen berücksichtigt werden:

- Der **Vorbereitungsort** wird vorgeschlagen.
- Das **Datum der Bestätigung der Angaben** kann geändert werden, weil die Partner, welche die Partnerschaft begründen, eingefügt sind.
- Das **Datum Eintragungsfrist** wird automatisch berechnet und angepasst (3 Monate). Es gelten keine Sperrfristen. Die Eintragung der Partnerschaft kann sofort vorgenommen werden.
- Die **Eintragende Stelle** kann die Ermächtigung für ein anderes ZA geben.

Achten Sie darauf, dass in den Masken die in **fetten Buchstaben** geschriebenen Felder obligatorisch auszufüllen sind.

**Hinweis:** Es ist nicht möglich, dass sich zwei Personen innerhalb der Fristen für eine Ehevorbereitung **und** eine Vorbereitung Partnerschaft anmelden. In diesem Fall erscheint die Meldung *Konkurrenzierender Geschäftsfall*.

Je länger eine Vorbereitung EgP im eingegebenen Status verweilt und nicht in den GF Eingetragene Partnerschaft übernommen wird, desto grösser wird das Risiko, dass sich die Personenstände der beiden Personen durch andere Geschäftsfälle verändern. Um diesem Umstand Rechnung zu tragen, wird beim Einstieg in den GF Vorbereitung EgP geprüft, ob mittlerweile ein neuer Personenstand zu den beiden Personen existiert. Ist dies der Fall, wird eine Warnung ausgegeben, die den Benutzer dazu auffordert, den Sachverhalt der Vorbereitung zu überprüfen. Die Meldung lautet: *Ursprünglicher Personenstand hat geändert. Eventuelle Mutationen bitte nachführen.*

![](_page_9_Picture_1.jpeg)

#### <span id="page-9-0"></span>*Die Eintragung einer Partnerschaft im AUSLAND*

Die Daten der betroffenen Person werden im SZA in der Regel im GF Eintragung Partnerschaft (ohne GF Vorbereitung EgP) direkt verarbeitet. Es ist jedoch sicherzustellen, dass keine Vorbereitung pendent bleibt. Falls keine vorhanden ist, sucht die Urkundsperson des zuständigen Sonderzivilstandsamtes die Personen in der Maske **Eintragung Partnerschaft (ISR 8.1)** unterhalb des Feldes **Person 1** bzw. **Person 2**.

**Achtung:** Wurde eine Vorbereitung EgP im System verarbeitet, entsteht durch die Personensuche im GF Eintragung Partnerschaft während der Eintragungsfrist (3 Monate) ein Konflikt. Damit die Eintragung Partnerschaft durch das Sonderzivilstandsamt beurkundet werden kann, fordert es das Zivilstandsamt, welches die Vorbereitung aufgenommen hat, auf, im entsprechenden Geschäftsfall (GF Vorbereitung EgP) in der Maske **Vorbereitung EgP (ISR 07.1)** im Feld **Eintragende Stelle** das entsprechende Sonderzivilstandsamt anzugeben.

Beim Eintragen einer Partnerschaft im **AUSLAND** wird der Staatsname im Feld **Eintragungsort**  und die Region sowie die Gemeinde im Feld **Eintragungsort Zusatz** eingegeben.

![](_page_9_Picture_123.jpeg)

Gehen Sie mit dem *Vorwärts*-Symbol oder dem Button *Weitere Angaben* in die nächste Maske.

**Achtung:** Da die Zuständigkeit zur Verarbeitung des Geschäftsfalles anhand des Wohnsitzes überprüft wird, kann in der Maske **Vorbereitung EgP (ISR 07.1)** nicht gespeichert werden. Es erscheint die *Meldung 1138: Sie haben nicht die nötigen Rechte (keine entsprechenden Örtlichkeiten)*. Sie können erst speichern, wenn in der Maske **Wohnsitz und Aufenthalt (ISR 0.53)** der Wohnsitz eingefügt ist.

<span id="page-10-0"></span>![](_page_10_Picture_0.jpeg)

#### *1.3. Weitere Angaben*

![](_page_10_Picture_126.jpeg)

*Abbildung VEgP - 4: weitere Angaben (ISR 8.5)* 

Berücksichtigen Sie folgende Angaben:

- **Familienname**
- **Andere Namen**
- **Ledigname**
- **Konfession**
- **Aufenthaltsstatus**
- **Kinder**

Vorgeschlagene, eingetragene Kinder können nicht entfernt werden, weil bei **Aufenthaltsstatus**  nur zwischen **keine Meldung an BFM** und **Meldung an BFM erfolgte**, ausgewählt werden kann. Kinder können auch manuell erfasst werden.

#### Betätigen Sie den Button *Vorwärts*.

Dadurch gelangen Sie abermals in dieselbe Maske mit der Personenkurzinfo zum Partner. Nehmen Sie die gleichen Arbeitsschritte wie beim ersten Partner vor.

Haben Sie in der Maske **Weitere Angaben (ISR 8.5)** auch für die zweite Person die entsprechenden Einträge eingegeben, klicken Sie auf den Button *Vorwärts*.

![](_page_11_Picture_1.jpeg)

#### <span id="page-11-0"></span>*1.4. Wohnsitz und Aufenthalt*

Geben Sie in der Maske **Wohnsitz und Aufenthalt (ISR 0.53)** die entsprechenden Angaben zur ersten Person allenfalls ein. Klicken Sie auf den Button *Vorwärts*. Dadurch gelangen Sie in eine gleich benannte Maske mit der Personenkurzinfo zur zweiten Person. Ergänzen Sie nötigenfalls auch diese Daten.

![](_page_11_Picture_85.jpeg)

*Abbildung VEgP - 5: Wohnsitz und Aufenthalt (ISR 0.53)* 

Der Staatsname wird im Feld **Wohnsitz** bzw. **Aufenthaltsort** und die Region sowie die Gemeinde im Feld **Zusatz** eingegeben. Beispiel: **Wohnsitz** bzw. **Aufenthaltsort Frankreich Zusatz Rhône, Lyon** 

Klicken Sie auf die Schaltfläche *Vorwärts*.

<span id="page-12-0"></span>![](_page_12_Picture_0.jpeg)

#### *1.5. Geschäftsfall Zusatzangaben*

![](_page_12_Picture_46.jpeg)

*Abbildung VEgP - 6: Geschäftsfall Zusatzangaben (ISR 0.07)* 

Das Feld **Ordnungsbegriff Amt** kann gemäss kantonalen Anweisungen verwendet werden.

Klicken Sie auf den Button *Vorwärts* und speichern Sie die Eingabe in der ersten Maske.

![](_page_13_Picture_1.jpeg)

#### <span id="page-13-0"></span>**2. Sendungen**

#### *2.1. Liste Sendungen Geschäftsfall*

Nachdem Sie Ihre Eingaben in der Maske **Vorbereitung EgP (ISR 07.1)** gespeichert haben, betätigen Sie in der gleichen Maske den Button *Sendungen*. Klicken Sie im Fenster **Liste Sendungen Geschäftsfall (ISR 21.01)** auf die Schaltfläche *Neues Dokument…* oder *Neue Nachricht...*.

![](_page_13_Picture_74.jpeg)

*Abbildung VEgP - 7: Liste Sendungen Geschäftsfall (ISR 21.01)* 

Betätigen Sie den Button *Neues Dokument*…, dann gelangen Sie in die Maske **Dokument neu (ISR 21.03)**.

(Den Ablauf zur Erstellung von Nachrichten oder Sendungen mit Dokument finden Sie im Modul C ab Kapitel 3 beschrieben.)

![](_page_14_Picture_0.jpeg)

![](_page_14_Picture_105.jpeg)

*Abbildung VEgP - 8: Dokument neu (ISR 21.03)* 

Wählen Sie ein entsprechendes Formular aus und betätigen Sie den Button *In Liste übernehmen*. Wollen Sie ein anderes Dokument generieren, dann wählen Sie es wiederum im Feld **Formular** aus und klicken Sie auf den Button *In Liste übernehmen*.

Hinterlegen Sie in der Liste *Dokumente* die Formulare blau. Damit wird der Button *Dokument erstellen* aktiviert. Klicken Sie auf diese Schaltfläche, damit die Formulare gedruckt werden können.

#### **Rolle Sachbearbeiter/in oder Lernende**

**Achtung:** Mit der Rolle Sachbearbeiter/in oder Lernende muss die Erstellung einer Sendung zwingend in der Maske **Sendung Detail Dokument (ISR 21.5)** erfolgen. Beachten Sie, dass Sie vor der Erstellung im Feld **Unterschrift** die zuständige Urkundsperson angeben. Klicken Sie auf das Fragezeichen hinter dem Feld **Unterschrift**. Dadurch gelangen Sie in die Maske **Benutzer suchen (ISR 25.07)**. Geben Sie die entsprechenden Suchkriterien ein und betätigen Sie den Button *Suchen*. Darauf erscheint in der Liste **Liste der Benutzer** die bzw. der User des Amtes. Markieren Sie den entsprechenden Benutzer und klicken Sie auf den Button *Übernehmen*. Betätigen Sie in der Maske **Sendung Detail Dokument (ISR 21.5)** den Button *Speichern*. Generieren Sie in derselben Maske das Dokument über den Button *Dokument erstellen*.

![](_page_15_Picture_1.jpeg)

#### <span id="page-15-0"></span>**3. Manuell abschliessen**

Eine eingegebene Vorbereitung Partnerschaft kann manuell abgeschlossen werden. Mit dem Button *manuell Abschliessen* (nachdem alle Masken durchgeklickt wurden, ist der Button aktiviert) wird der Status des Geschäftsfalls aktiv abgeschlossen. Der Geschäftsfall kann folglich nicht mehr in den GF Eintragung Partnerschaft hineingezogen werden. Der Geschäftsfall bleibt jedoch weiterhin bei den Personen auffindbar.

![](_page_15_Picture_58.jpeg)

*Abbildung VEgP - 9: Vorbereitung EgP (ISR 07.1)* 

Beantworten Sie die Meldung mit **Ja**, kann die Vorbereitung später nicht mehr weiterverwendet werden (Status aktiv).

![](_page_16_Picture_0.jpeg)

### **4. Zusammenfassung / Übersicht zu den Dokumenten**

#### *Dokumente Vorbereitung Partnerschaft*

<span id="page-16-0"></span>![](_page_16_Picture_75.jpeg)

![](_page_17_Picture_0.jpeg)

### **5. Zusammenfassung / Übersicht zu den Nachrichten**

<span id="page-17-0"></span>![](_page_17_Picture_43.jpeg)